### 業務効率があがる! クラウド録画の便利な機能

キヤノンマーケティングジャパン株式会社 ビジネスイノベーション部門 NVS企画本部

### **Canon**

キヤノンマーケティングジャパン株式会社

登壇者紹介

### ■ファシリテーター<br>キヤノンマーケティングジャパン株式会社 Safie株式会社 第一ビジネスユニット キヤノンマーケティングジャパン株式会社 NVS企画第二課 立岩久健

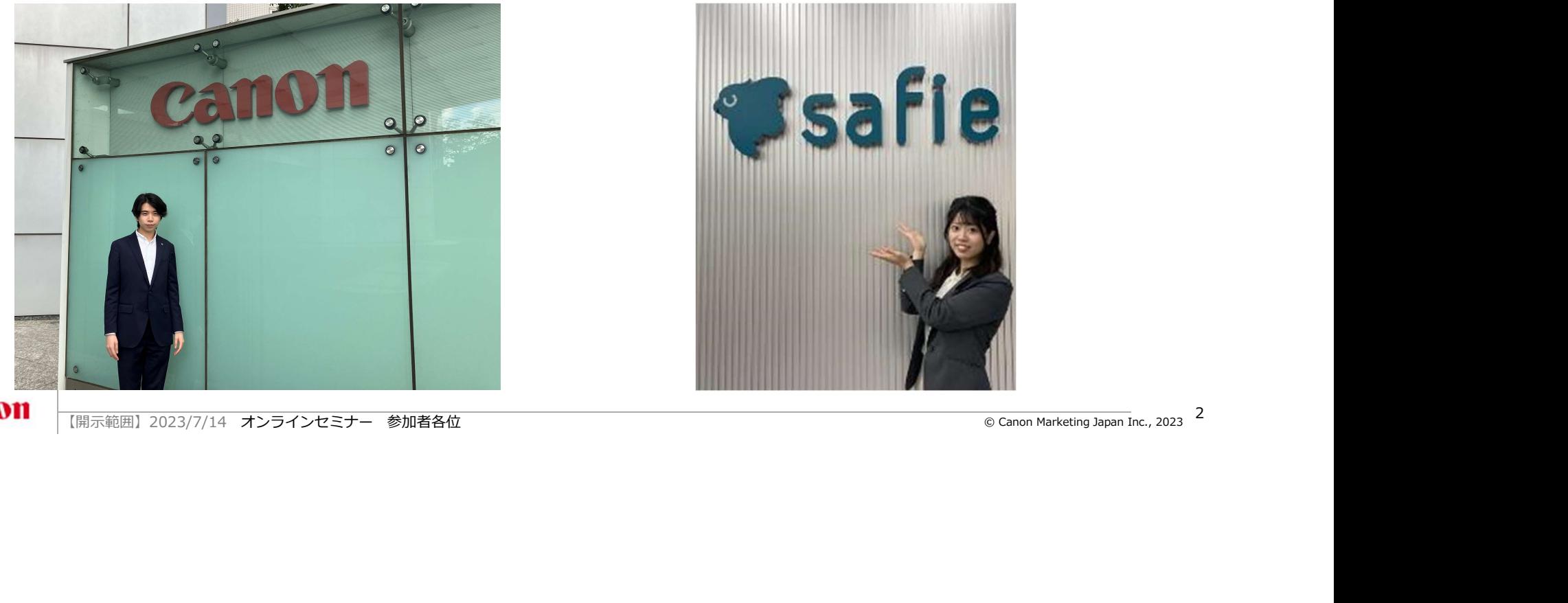

■講師 ■講師<br>Safie株式会社 第一ビジネスユニット<br>パートナーセールスグループ<br>田中翔子 パートナーセールスグループ 田中翔子

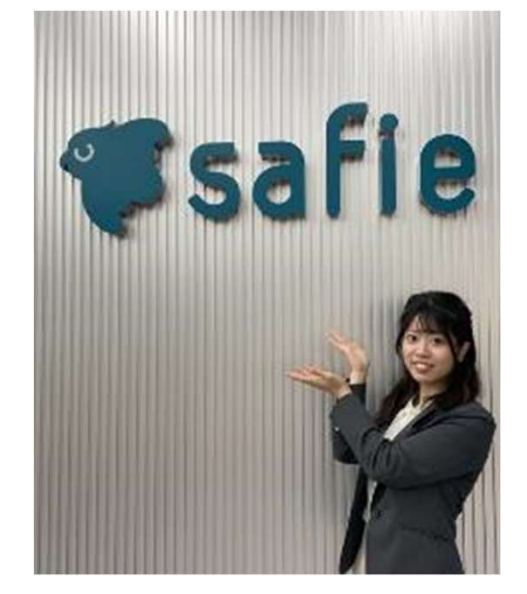

**Canon** 

## アジェンダ アジエンダ<br>● はじめに<br>• <sub>講師紹介</sub><br>• <sub>各社自紹介</sub><br>• キャンマーケティングジャパンとSafieの関係性<br>● サービス紹介<br>• Visualstage Type-S サービス概要<br>• Dが<sub>イン方法</sub><br>• Misualstage Type-S サービス概要<br>• A機能紹介

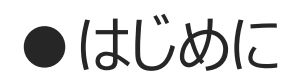

- 講師紹介
- 各社自己紹介
- キヤノンマーケティングジャパンとSafieの関係性

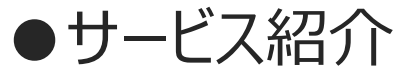

- 
- 
- 
- 
- 他社事例

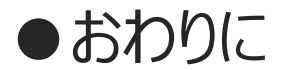

- 質疑応答
- アンケートご協力のお願い

ナービス紹介)<br>Visualstage Type-S サービス概要<br>基本操作<br>基本操作<br>各機能紹介<br>今カクリに<br>質疑応答<br>アンケートご協力のお願い<br><sub>Marketing 2023/7/14</sub> オンラインセミナー 参加者各位 <sub>® Cano</sub>n Marketing Japan Inc., 2023 **Canon** 

### キヤノンマーケティングジャパンのご紹介

社会・お客さまの課題をICTと人の力で解決する プロフェッショナルな企業グループ ■ 2025年ビジョン<br>社会・お客さまの課題をICTと人の力で解決する<br>プロフェッショナルな企業グループ<br>キヤノン製品事業とITソリューション事業を組み合わせ<br>より良い未来の実現に向け、価値を提供していきます。

キヤノン製品事業とITソリューション事業を組み合わせ

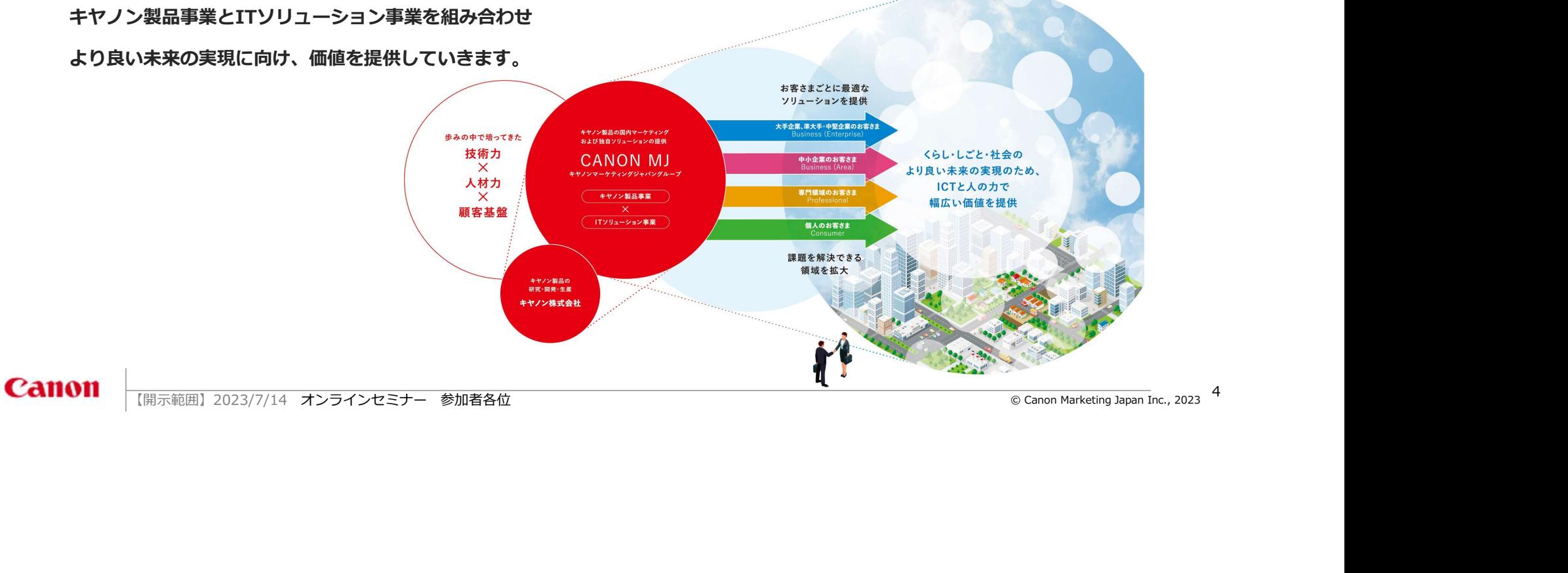

### セーフィー株式会社のご紹介

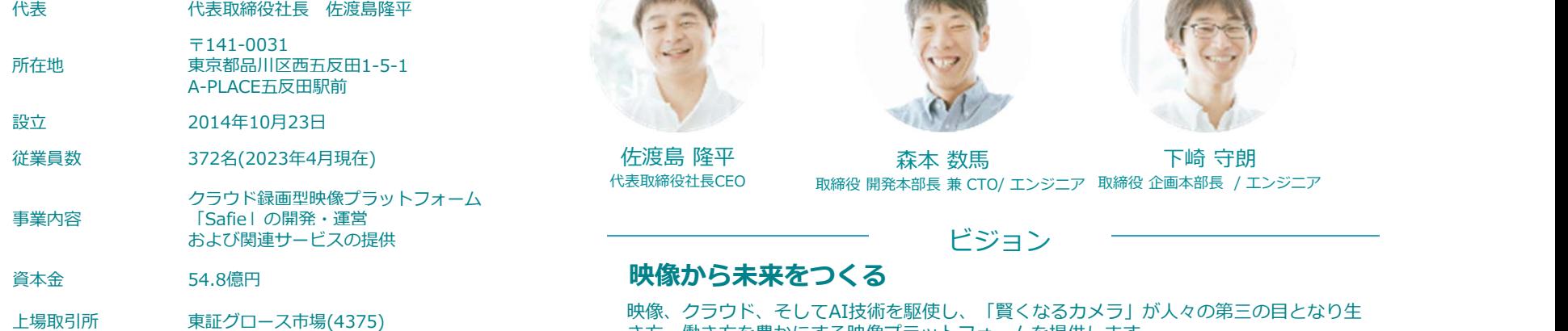

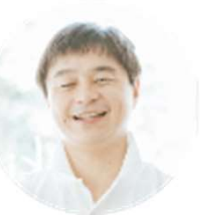

佐渡島 隆平

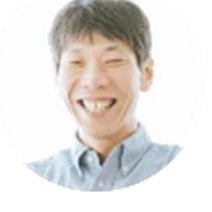

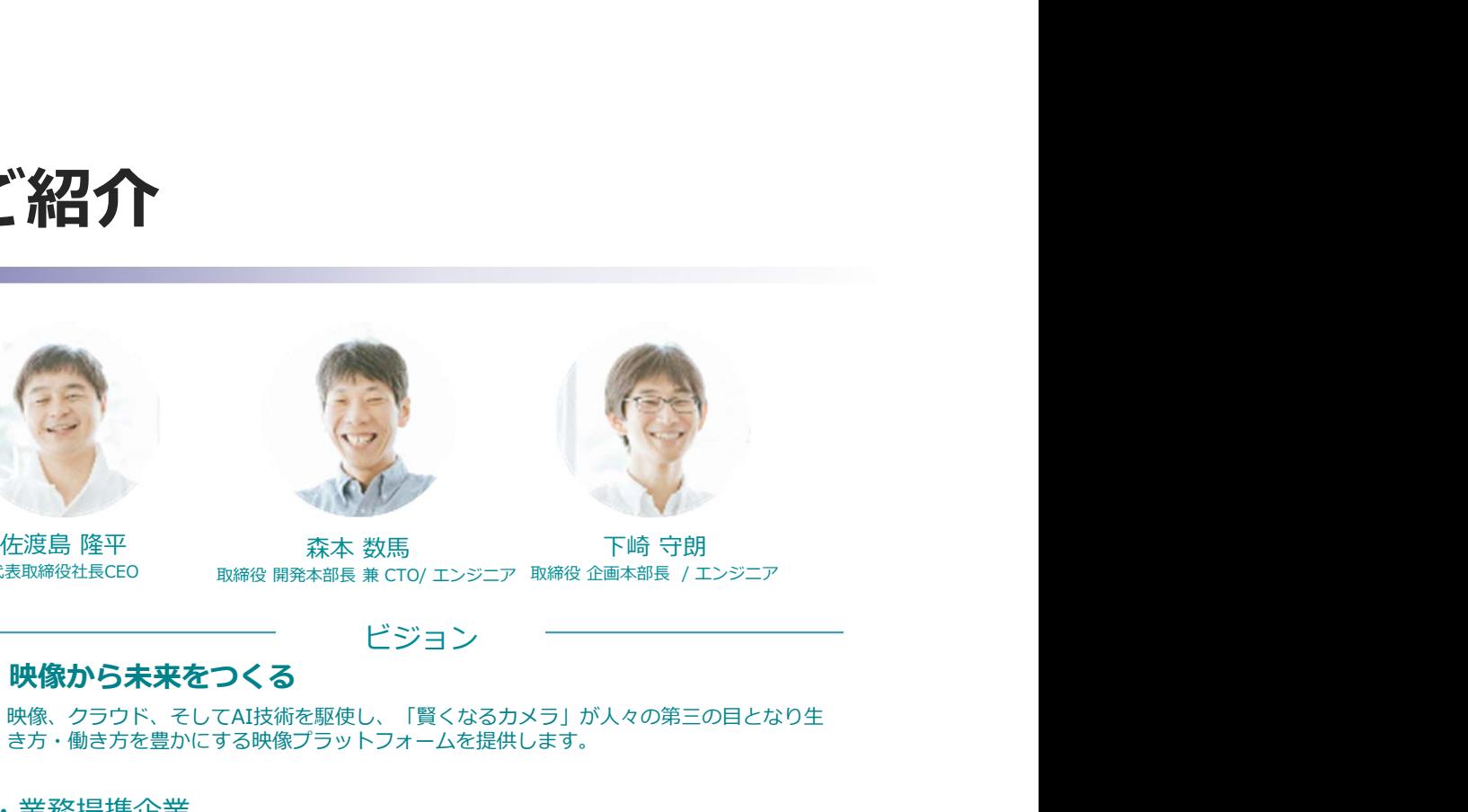

代表取締役社⾧CEO 取締役 企画本部⾧ / エンジニア

### ビジョン ビジョン

映像、クラウド、そしてAI技術を駆使し、「賢くなるカメラ」が人々の第三の目となり生 上場取引所 東証クロース市場(4375) さらには、アッシュ、ここでは決勝を建たし、「真いなものグッチ」が入りのグロージュニットン<br>き方・働き方を豊かにする映像プラットフォームを提供します。

資本・業務提携企業

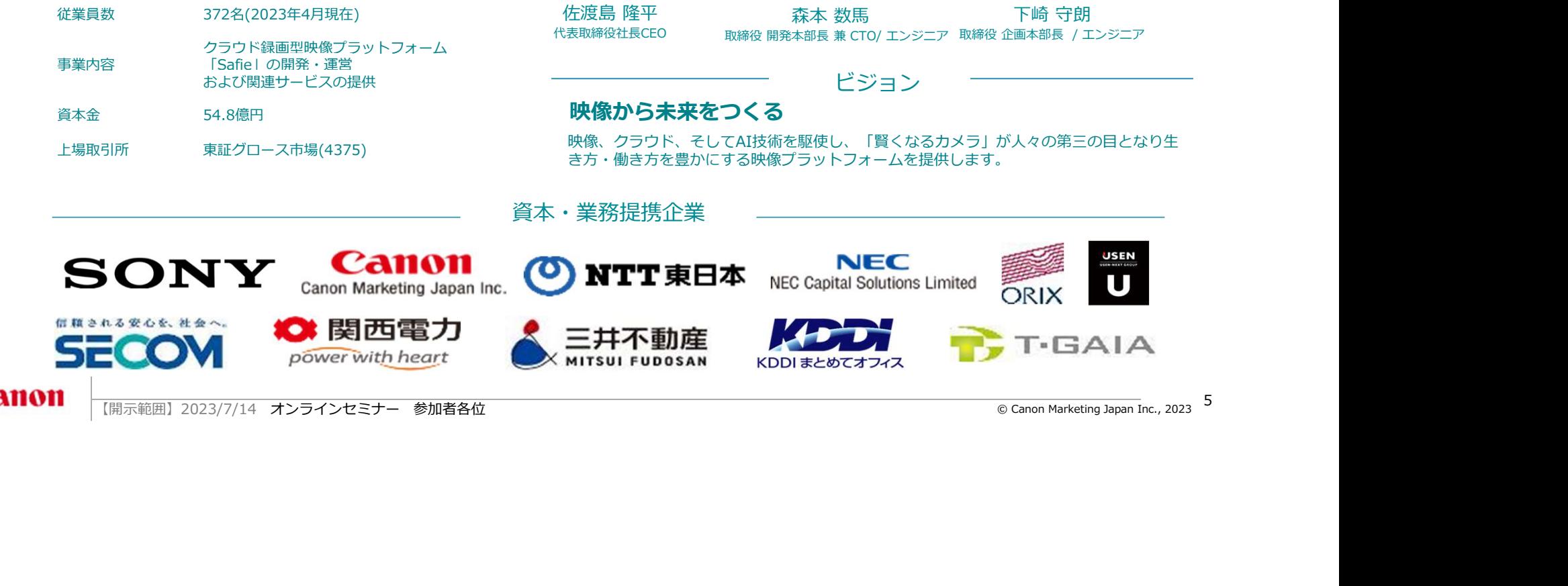

### セーフィー社とキヤノンマーケティングジャパン

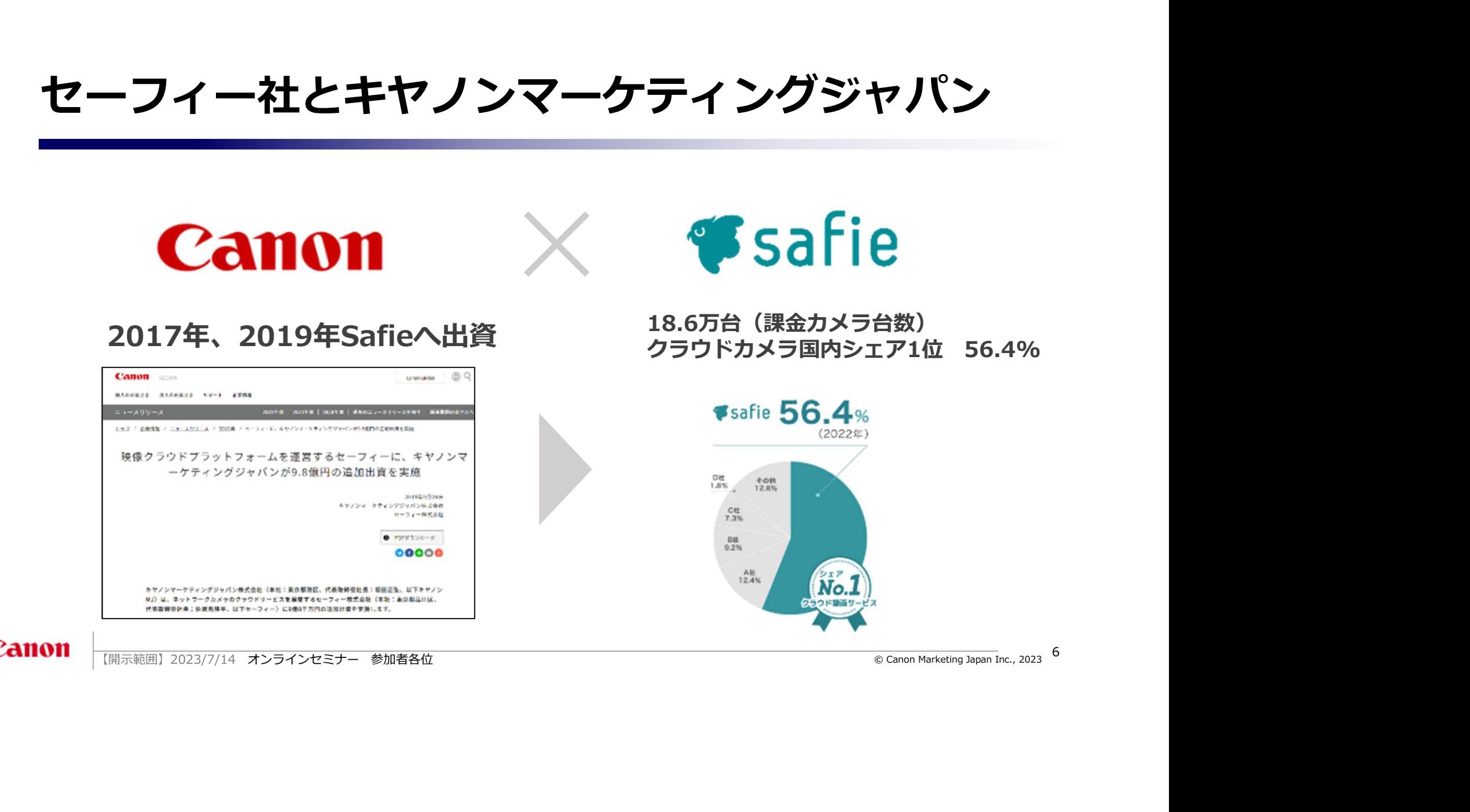

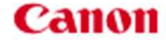

## アジェンダ アジエンダ<br>• 蘭師福<br>• 蘭語語<br>• 普通語<br>• キャンマーケティングラッパンとsafieの関係性<br>• サービス紹介<br>• Visualstage Type-S サービス概要<br>• ログイカ法<br>• 高機能紹介<br>• 各機能紹介

### ●はじめに

- 講師紹介
- 各社自己紹介
- キヤノンマーケティングジャパンとSafieの関係性

### ●サービス紹介

- 
- 
- 
- 
- 他社事例

### ●おわりに

- 質疑応答
- アンケートご協力のお願い

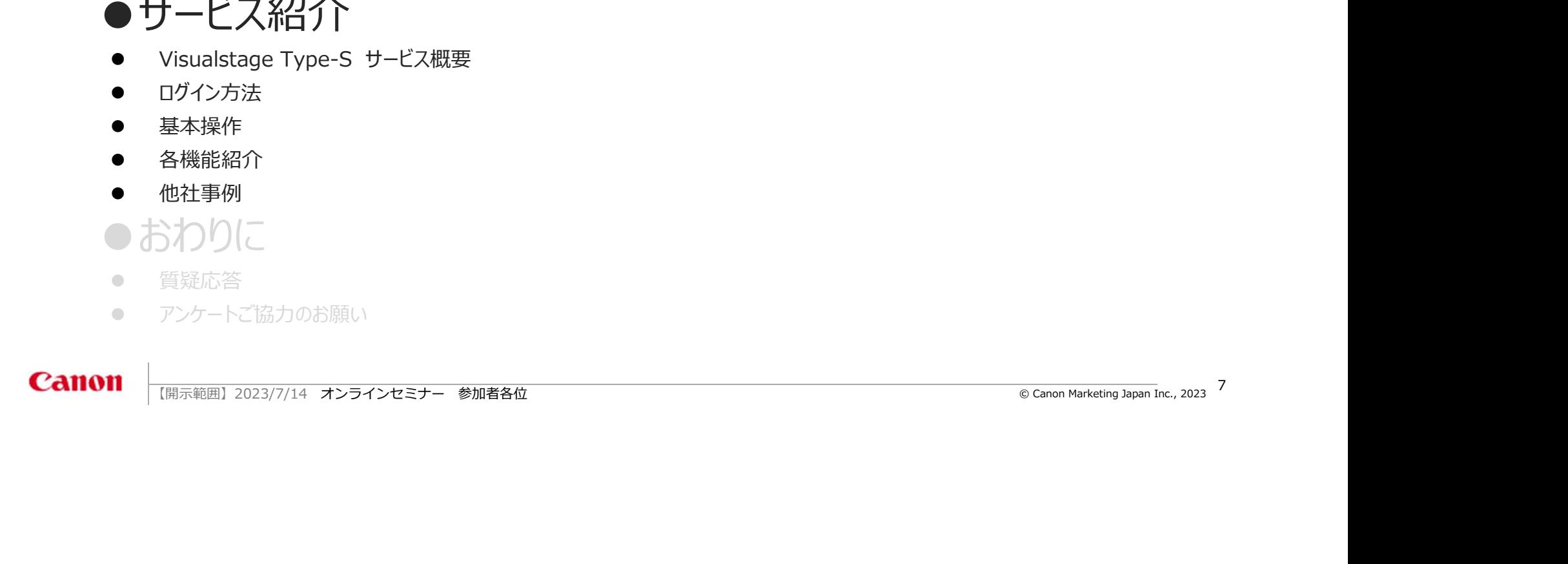

### 「VisualStage Type-S」 とは

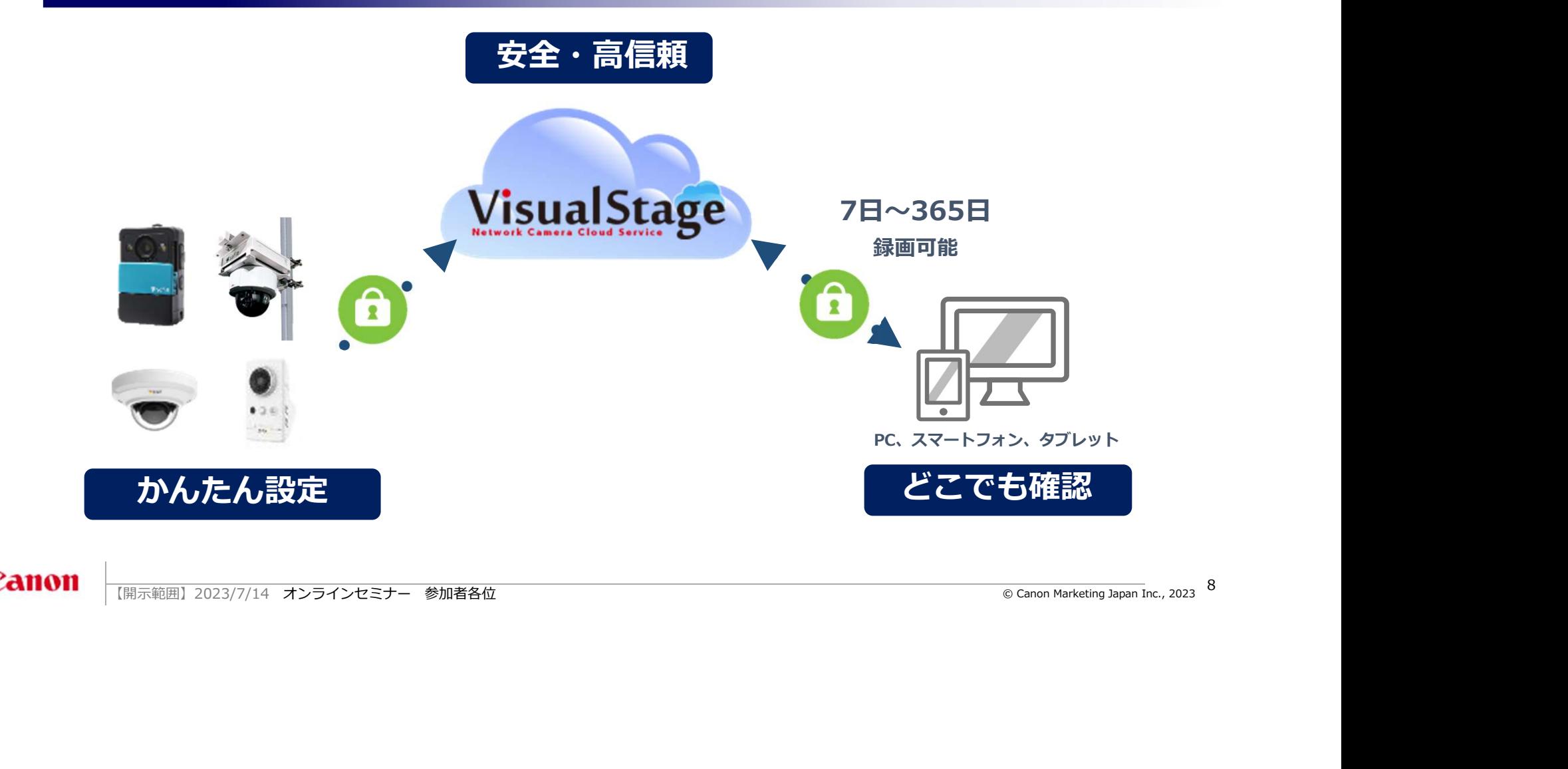

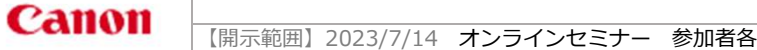

### VisualStage Type-Sを選ぶ3つのポイント

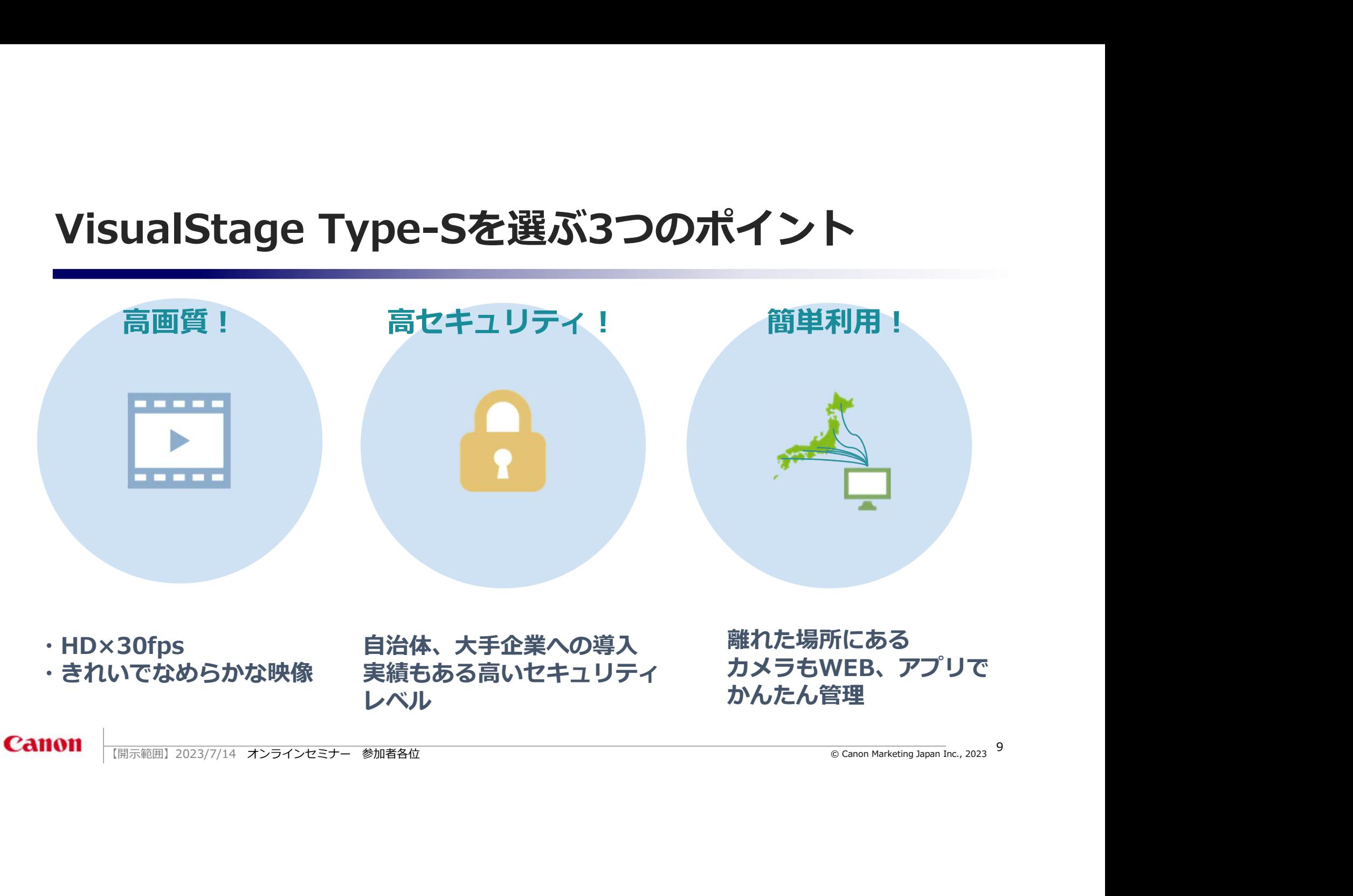

### VisualStage Type-S 活用シーン

企業様の多様なビジネス課題を解決するために、VisualStage Type-Sサービスをご活用 いただいております

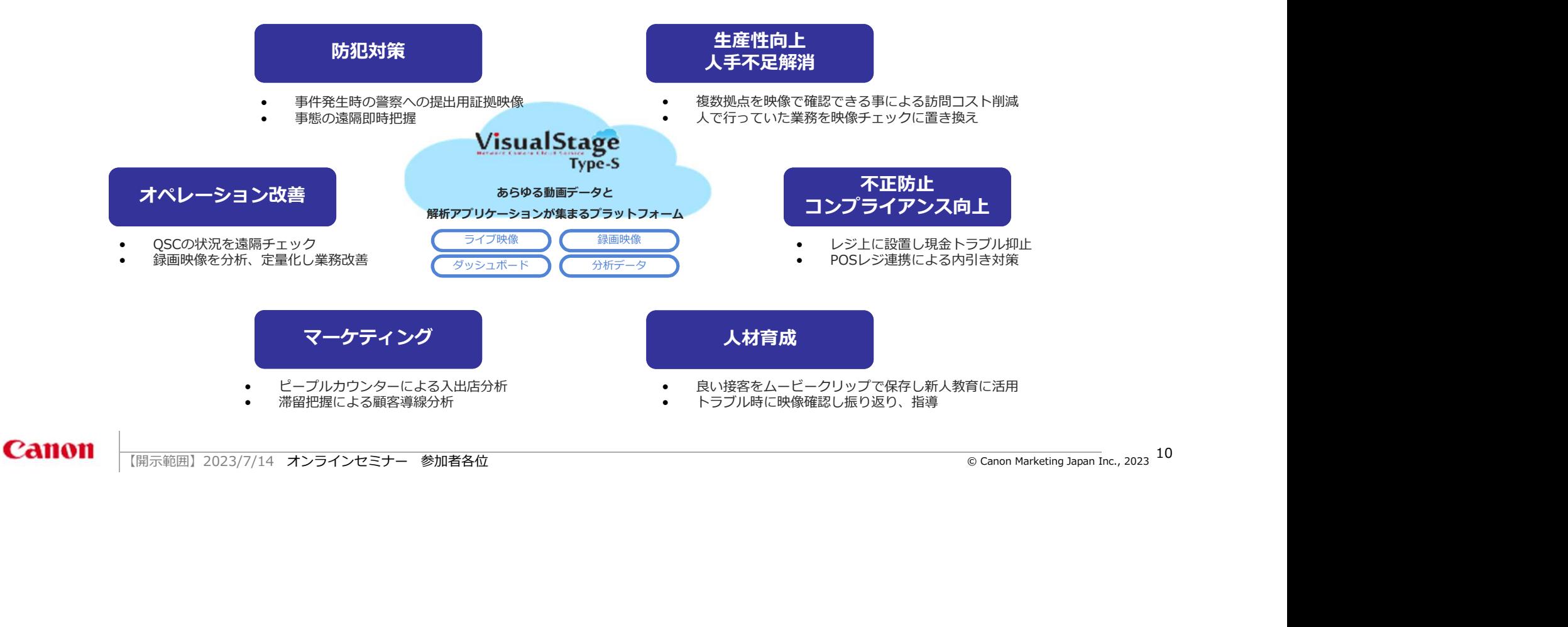

### ログイン方法と動作環境

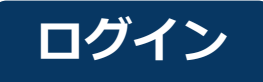

### <sup>11</sup> 【開示範囲】2023/7/14 オンラインセミナー 参加者各位 © Canon Marketing Japan Inc., 2023 https://visualstage.safie.link/ ご登録いただいたメールアドレスとパスワードでログインしてください。 <u>ログイン</u><br>ご登録いただいたメールアドレスとパスワ<br>https://visualstage.safie.link/<br>ビューアー動作環境<br>◆ Viewer for PC<br>OS → Windows 10 / 11<br>・macOS v10.12以上 → S

ビューアー動作環境

- OS **OS External Structure** of  $\mathcal{L}$
- ・Windows 10 / 11
- 

ブラウザ

- ・Google Chrome (最新版)
- ・macOS v10.12以上 ・Mozilla Firefox(最新版)
	- ・Safari(最新版)
	- ・Microsoft Edge (Chromium最新版)

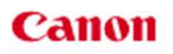

### 基本操作(PC)

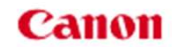

### 基本操作(PC)- メニューの見方

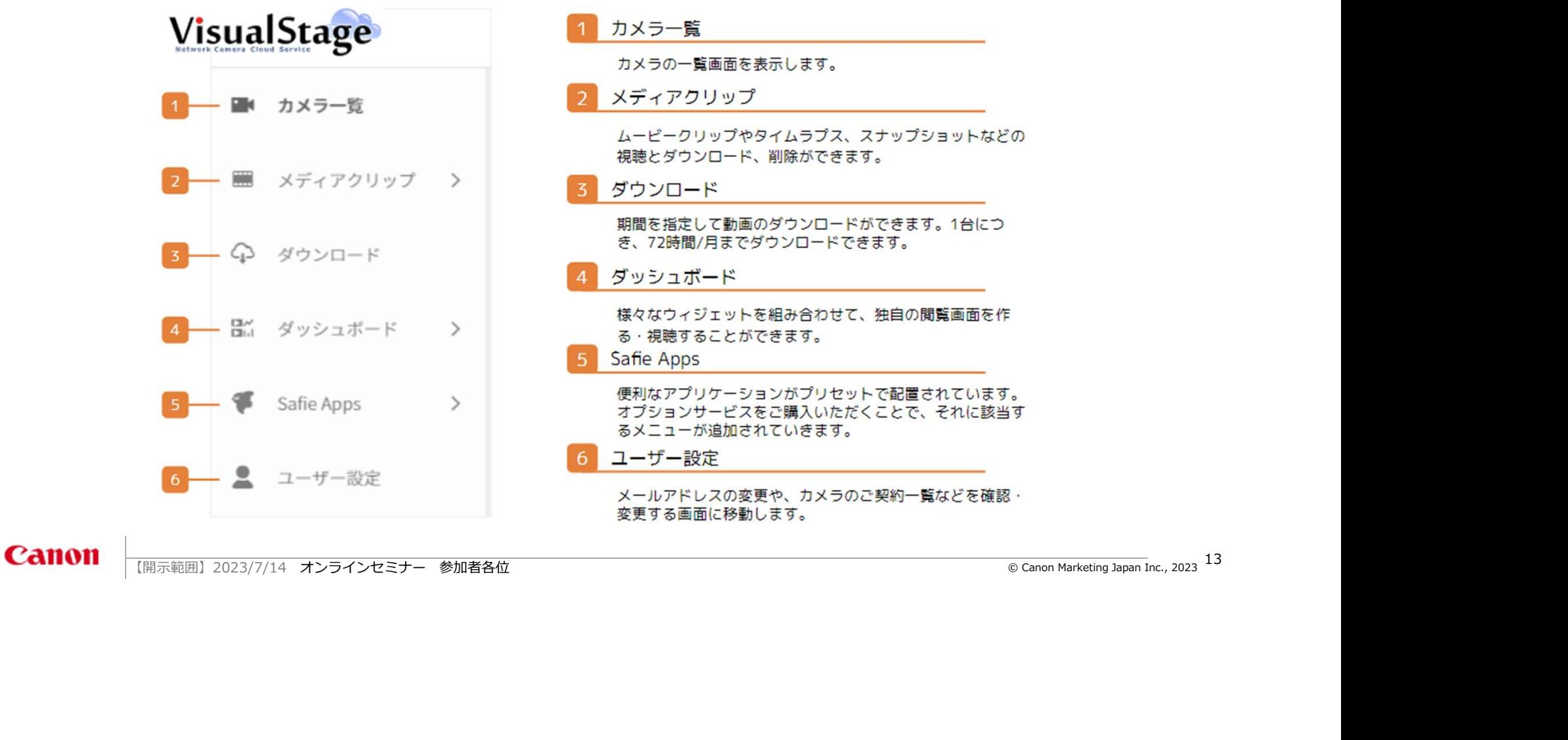

### 基本操作(PC)- カメラ一覧の見方

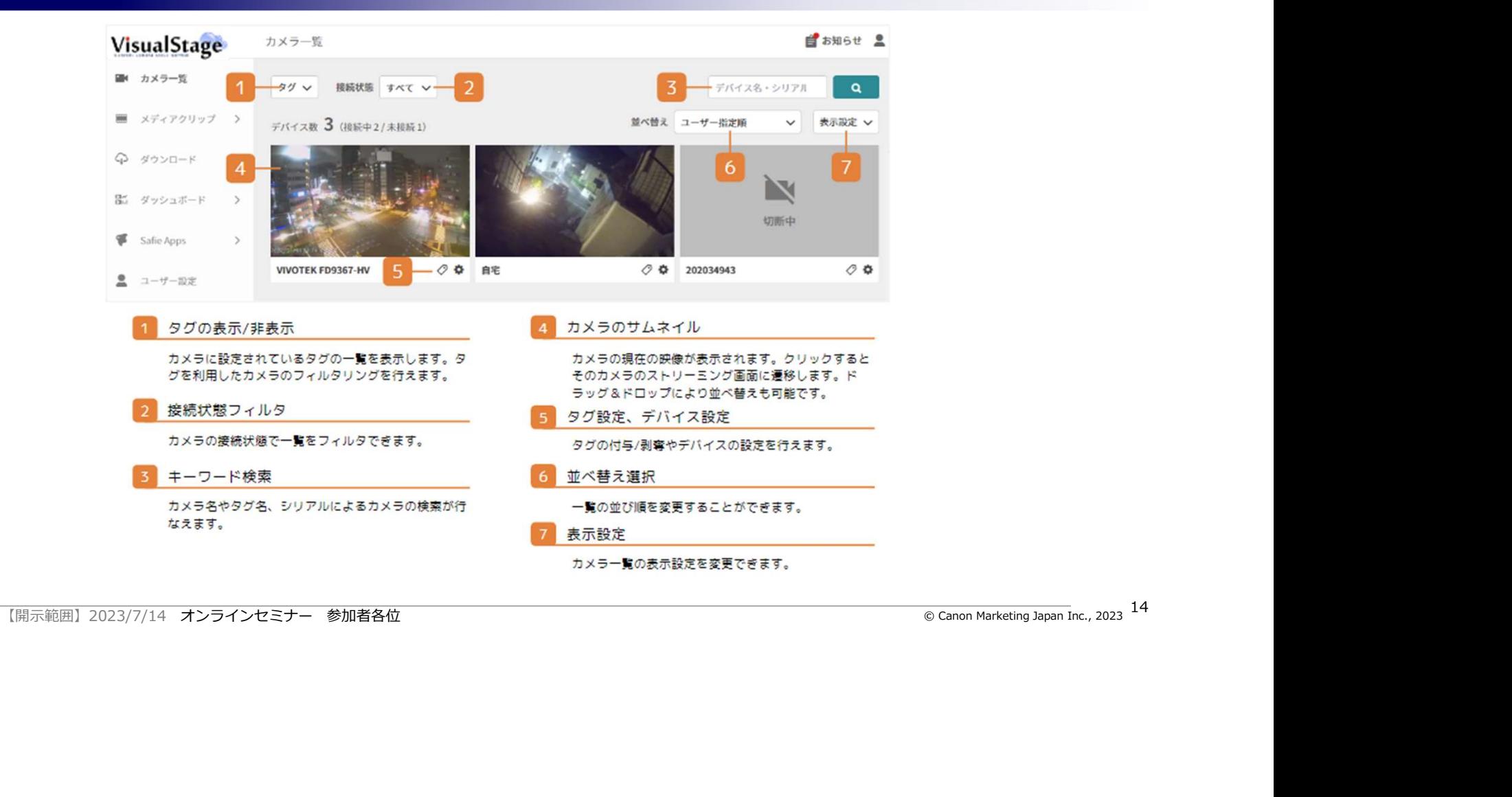

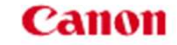

### 基本操作 (PC) - ストリーミング画面の見方

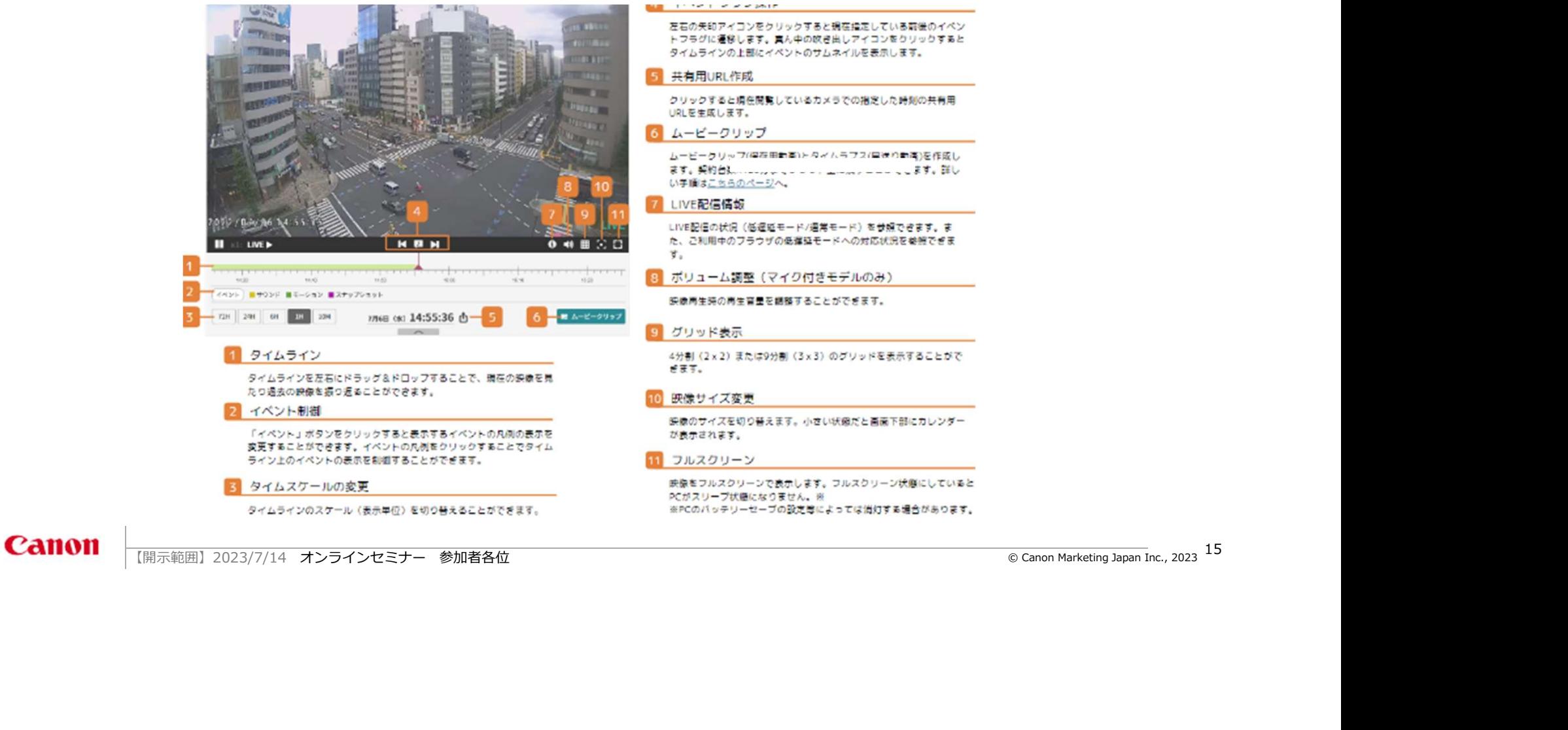

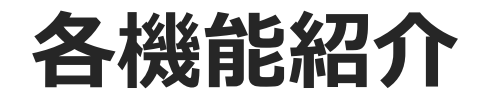

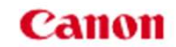

### 各機能紹介 モーション検知(エリア設定)

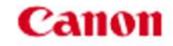

# モーション検知設定(エリア設定) - 概要

### エリアを設定すると、モーション通知設定をより効果的に活用することができます。

設定したエリアに人が入ったなど 何か動きを検知

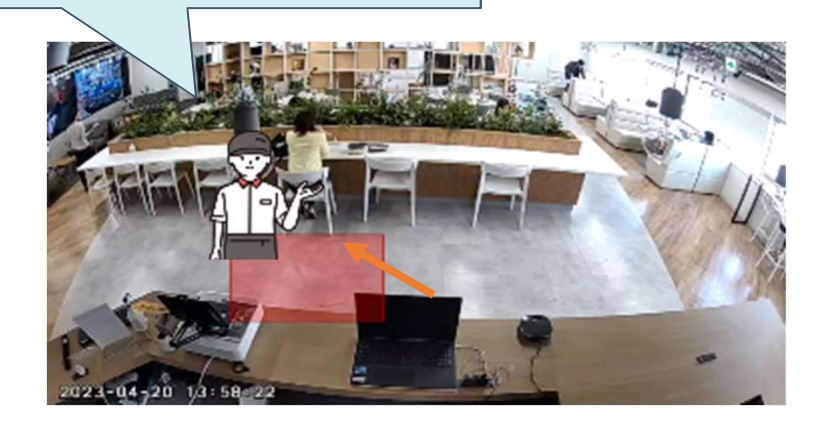

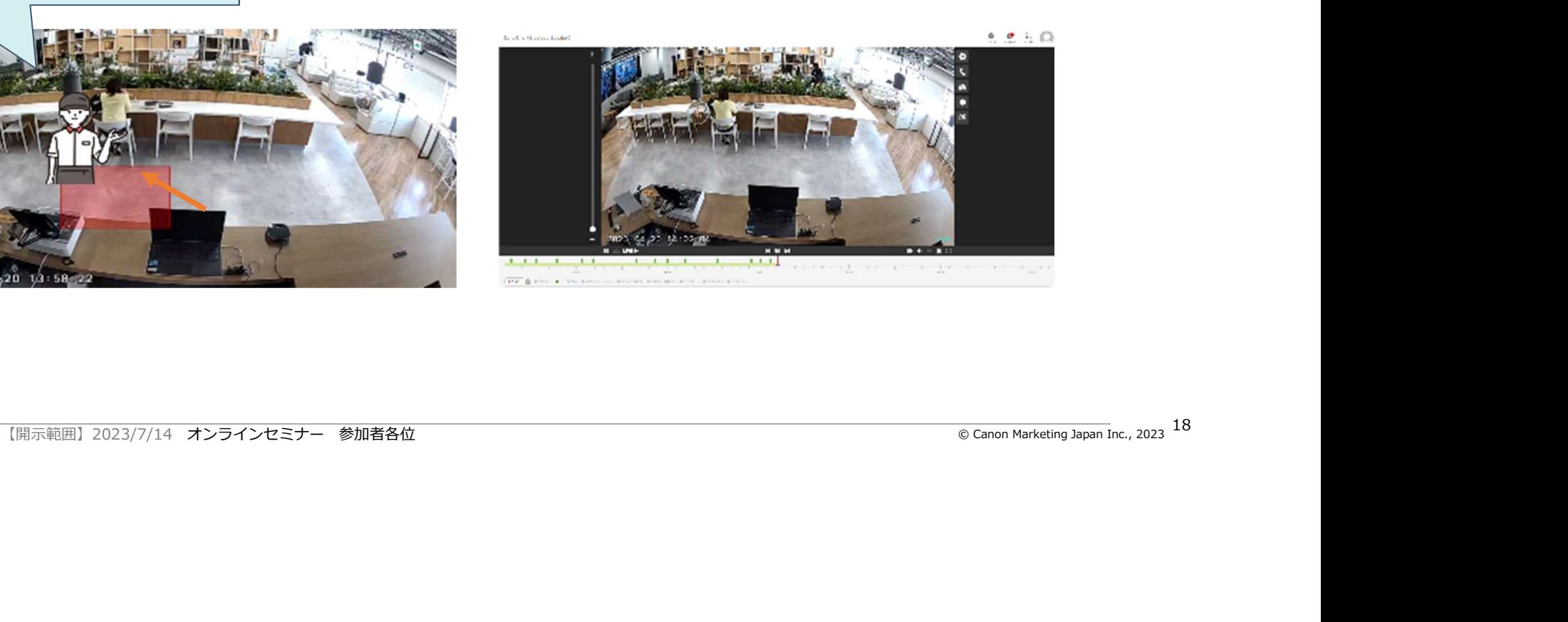

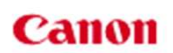

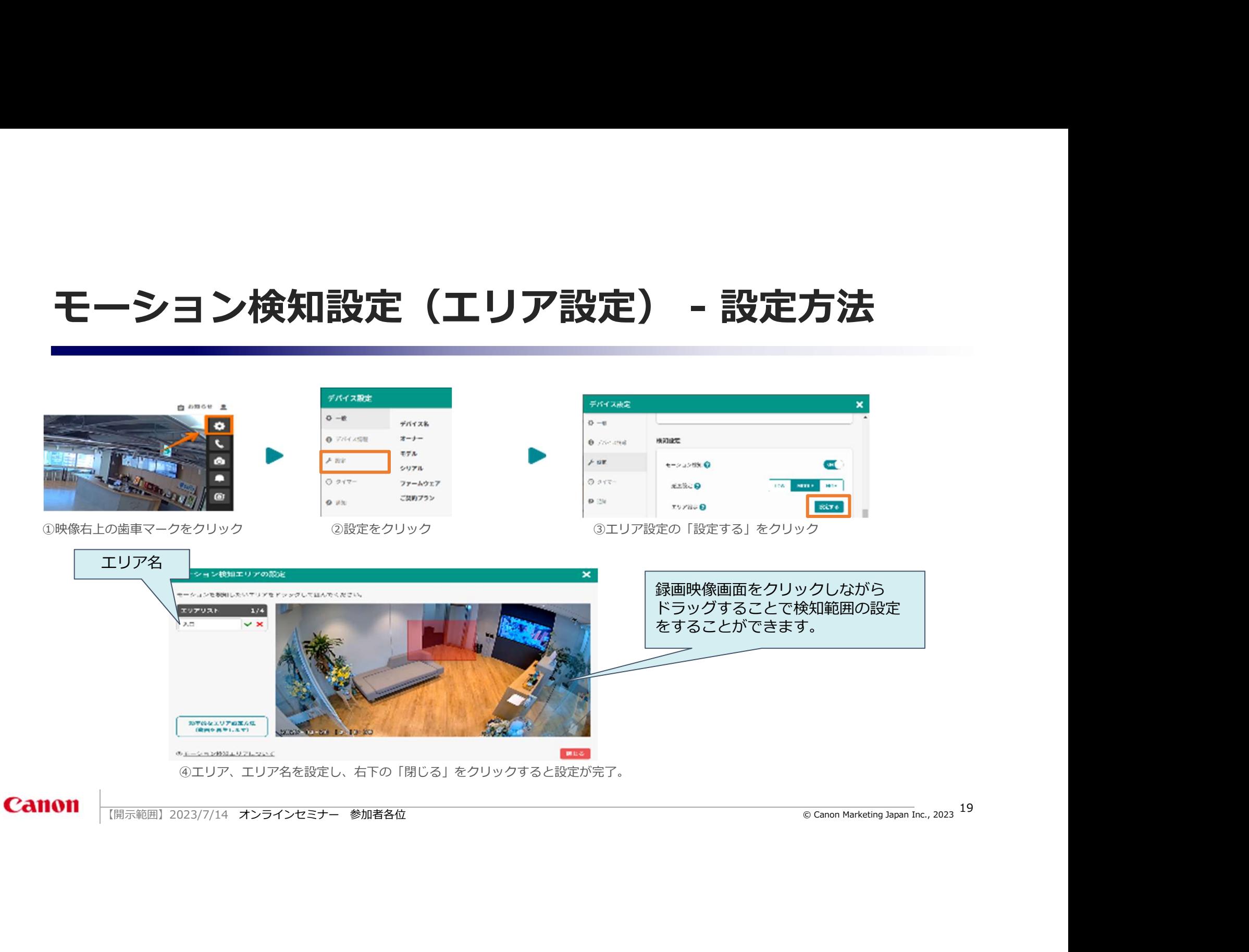

![](_page_18_Figure_2.jpeg)

通知会社

### 各機能紹介 ムービークリップ機能

![](_page_19_Picture_1.jpeg)

録画映像から残しておきたい時間を指定して映像を切り取り、Safieのクラウド上のストレージに保 存できる機能です。作成したデータはSafieのクラウド上に残しておくことも可能ですし、ダウンロ ードしてローカルに保存することも可能です。 ムービークリップ機能 - 概要<br><sub>映像から残しておきたい時間を指定して映像を切り取り、Safieのクラウド上のストレージに保<br>きる機能です。作成したデータはSafieのクラウド上に残しておくことも可能ですし、ダウンロ<br>してローカルに保存することも可能です。</sub>

![](_page_20_Picture_2.jpeg)

![](_page_20_Picture_3.jpeg)

### ※仕様の詳細はこちらのヘルプページをご確認ください

![](_page_21_Picture_2.jpeg)

①映像を切り取りたいカメラの映像閲覧画面右下にある「ムービークリップ」をク<br>リック リック

![](_page_21_Picture_4.jpeg)

![](_page_21_Picture_6.jpeg)

![](_page_21_Picture_8.jpeg)

②映像を切り取りたい範囲を紫のアンカー若しくは開始時間・終了時間で選択し、 右下の赤いボタン「確認する」をクリック

![](_page_21_Picture_10.jpeg)

③データ名を入力し、赤いボタン「作成する」をクリック うちゃくらん しんのう しんたい の作成した映像は、「メディアクリップ」にカーソルを合わせ、「ムービークリッ プ」をクリックするとご確認いただけます。

## ムービークリップ機能 - 活用例 ① 警察への映像提出に使う ② クレーム・事故の記録として使う

盗難・暴行事件などのトラブル時の証拠映像<br>をムービークリップ化 をムーヒークリップ化し、社内周知に使う しょうしゅつ こうしゃ こうしゅん あんしょう こうしゅう こうしゅう こうしゅう こうしゅう こうしゅう てんしゅう こうしゅう こうしゅう こうしゅう こうしゅう こうしゅう 警察等への映像提出を迅速化

![](_page_22_Figure_3.jpeg)

顧客クレームや事故の様子を

接各の良い/悪いを映像として保存し、 それは いっぱん いっこう 社員の教育教材として使用

![](_page_22_Picture_8.jpeg)

### 実際に使っている事例

■住宅メーカー様

設置箇所:賃貸物件の出入口・駐輪場など ・警察への映像提供をムービークリップ、キャプ チャを使って迅速化。 きょうしょう しょうしょう きょうしょう きょうしょう

![](_page_22_Figure_13.jpeg)

### ■携帯ショップ様

設置箇所:携帯ショップ店内接客エリア ・顧客クレームの社内共有 ・盗難、暴行事件の記録、警察への提出

![](_page_22_Picture_16.jpeg)

![](_page_23_Picture_0.jpeg)

![](_page_23_Picture_1.jpeg)

カメラからのイベント通知の有効/無効の設定や通知を受け取る時間を設定することができます。

![](_page_24_Figure_2.jpeg)

![](_page_24_Picture_3.jpeg)

![](_page_25_Figure_1.jpeg)

### イベント通知設定- 活用例

![](_page_26_Figure_1.jpeg)

![](_page_27_Picture_0.jpeg)

![](_page_27_Picture_1.jpeg)

### 基本操作(PC)- カメラ一覧の見方

<sup>29</sup> 【開示範囲】2023/7/14 オンラインセミナー 参加者各位 © Canon Marketing Japan Inc., 2023 シェア機能では、カメラのオーナーの方から他のユーザーへ映像を共有することができます。ま た、シェアユーザーごとに権限を細かく設定できます。 カメラごとに個別にシェアする方法と、一括でシェアする方法の2つがあります。 ※シェア上限:カメラ1台あたり15人まで オーナーアカウント ※お申込み時にご登録頂い シェア シェアユーザーA シェア シェアユーザーB ・リアルタイム+録画映像の閲覧 ・シェアユーザーの追加 ・リアルタイム+録画映像の閲覧 ・録画映像のダウンロード

ているメールアドレス **む** シェア シェア ・リアルタイムの映像のみ閲覧可 シェアユーザーC

# シェア操作方法 - ①カメラを1台ずつシェア

### カメラを個別にシェアする場合はこちらを参考に設定してください。 ※仕様の詳細はこちらのヘルプページをご確認ください

![](_page_29_Figure_2.jpeg)

# シェア操作方法 - ②一括でシェア

### 一括でシェアをする場合はこちらを参考に設定してください。 ※仕様の詳細はこちらのヘルプページをご確認ください

![](_page_30_Picture_2.jpeg)

# シェア機能 - 活用例<br>
③SVや店長へのシェア ③警察へのシェア<br><sub>複数店舗を管理している管理者へ<br><sub>映像シェアし、遠隔管理で業務効率化。 </sub><br>現場スタッフの働く姿を見える化。</sub>

### ①SVや店長へのシェア

映像シェアし、遠隔管理で業務効率化。

委託元への店舗運営状況の 報告書代わりに映像で報告。

### ③警察へのシェア

複数店舗を管理している管理者へ 暴行・万引きなどの犯罪が起きた際に、 映像データを共有。

![](_page_31_Figure_7.jpeg)

![](_page_31_Figure_8.jpeg)

![](_page_31_Picture_9.jpeg)

![](_page_32_Picture_0.jpeg)

![](_page_32_Picture_1.jpeg)

複数のカメラを管理する際に便利な機能です。それぞれのカメラのグループ分けを簡単に行うこと ができます。 タグ機能 - 概要<br><sub>のカメラを管理する際に便利な機能です。それぞれのカメラのグループ分に<br>きます。</sub>

![](_page_33_Figure_2.jpeg)

![](_page_34_Figure_0.jpeg)

### タグ機能を使用する場合はこちらを参考に設定してください。 ※仕様の詳細はこちらのヘルプページをご確認ください タグ機能 - 操作方法<br><sub>グ機能を使用する場合はこちらを参考に設定してください。<br>仕様の詳細はこちらのヘルプページをご確認ください。</sub>

![](_page_34_Figure_2.jpeg)

①タグを設定したいカメラの歯車マークを クリック しゅうしょう しゅうしゅう しゅうしゅう しゅうしゅう しゅうしゅう しゅうしゅう しゅうしゅう

![](_page_34_Picture_4.jpeg)

③タグの追加画面が表示されます。こちらの画面上で、タグ名

### **Canon**

![](_page_34_Picture_59.jpeg)

### ②デバイス設定のメニューからタグをクリックします。

![](_page_34_Picture_10.jpeg)

の人力や非公開タク・公開タクの設定を実施してくたさい。<br>| | ④カメラ一覧の画面上で[タグ]をクリックすることで、 -きます。———————————————————— © Canon Marketing Japan Inc.. 2023, 35

### ①地域ごとにタグ付け

![](_page_35_Figure_2.jpeg)

④その他タグ付け

![](_page_36_Picture_0.jpeg)

![](_page_36_Picture_1.jpeg)

38 Canon Marketing Japan Inc., 2023<br>- Marketing Japan Inc., 2023<br>- Marketing Japan Inc., 2023<br>- Marketing Japan Inc., 2023<br>- Marketing Japan Inc., 2023

### 全店舗にカメラを導入。映像を振り返り「3分提供」オペレーション改善を実現!

![](_page_37_Picture_2.jpeg)

![](_page_37_Picture_3.jpeg)

- 各店舗のオペレーションなどを見る必要があった
- オペレーション徹底実施のため。「3分提供」オペレーショ インコントリング になった かあった しょうしょう しょうしょう しょうしょう しょうしょう あいしゃ 検証 こうしょう
- するため カスタン しょうしょう しょうしょう しょうしょう しゅうしゅう カスタン
- 

![](_page_37_Figure_12.jpeg)

### リモートで生産ラインをチェック。社員一人ひとりのモチベーション向上にも効果

![](_page_38_Picture_2.jpeg)

- たため「立ち会い」をリモート化したかった
- 時短勤務中などで出張が制限される研究員でも、立ち会い作 ■ 業に携われる方法を模索していた インディスク インディスク インディスク インディスク - 市販のバンドで肩にカメラを装着して使用
- リモート立ち会いの方法として、**スマホやタブレットでのビ** スピック 自声通話機能で1対Nの双方向会話を実現 うので危険だった

![](_page_38_Figure_8.jpeg)

### 民泊・レンタルスペースのトラブル抑止に。備品メンテナンスから入退室管理まで 会社概要

![](_page_39_Picture_2.jpeg)

### アジェンダ アジエンダ<br>• 講師紹介<br>• 各社自己紹介<br>• キャンシマーケティングジャパンとSafieの関係性<br>• キャンシマーケティングジャパンとSafieの関係性<br>• サービス紹介<br>• Visualstage Type-S サービス概要<br>• ログイン方法<br>• 基本操作<br>● 社事例

### ●はじめに

- 講師紹介
- 各社自己紹介
- キヤノンマーケティングジャパンとSafieの関係性

ナービス紹介<br>Visualistage Type-S サービス概要<br>ログイン方法<br>基本操作<br>**倒現応答<br>関照応答 アンケートご協力のお願い**<br>阿奈伯 2023/7/14 オンラインセミナー 参加者各位 <sub>® Cano</sub>n Marketing Japan Inc., 2023 <sup>41</sup><br>[同宗伯 2023/7/14 オンラインセミナー 参加者各位 <sub>®</sub> canon Marketing Japan Inc., 2023 ●サービス紹介

- 
- ログイン方法
- 基本操作
- 各機能紹介
- 他社事例

### ●おわりに

- 質疑応答
- アンケートご協力のお願い

![](_page_41_Picture_0.jpeg)

![](_page_41_Picture_1.jpeg)

### 本日は弊社セミナーに<br>ご参加・ご清聴いただき こ参加・こ清聴いたたき アンケートのフォームはこちら<br><sub>にありがとうございました</sub> 誠にありがとうございました

ウェビナーアンケート<sup>に</sup> ご協力をお願いいたします

アンケートにご協力いただいたお客さまに 本日の資料をお送りいたします

https://forum1.canon.jp/public/application/add/8472

![](_page_42_Picture_4.jpeg)

![](_page_42_Picture_5.jpeg)

![](_page_43_Picture_0.jpeg)